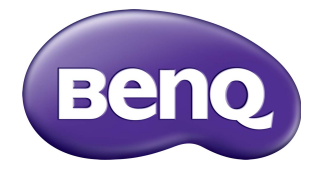

## ST430K, ST550K, ST650K Digital Signage Benutzerhandbuch

### **Haftungsausschluss**

Die BenQ Corporation schließt sowohl alle Zusicherungen oder Gewährleistungen – sowohl ausdrücklich als auch implizit – bezüglich des Inhaltes dieses Dokuments aus. Die BenQ Corporation behält sich das Recht vor, diese Publikation zu modifizieren und von Zeit zu Zeit deren Inhalte zu ändern, ohne sich dazu zu verpflichten, andere Personen über derartige Änderungen oder Modifikationen zu informieren.

### **Copyright**

Copyright 2016 BenQ Corporation. Alle Rechte vorbehalten. Kein Teil dieser Publikation darf ohne vorherige, schriftliche Erlaubnis der BenQ Corporation in irgendeiner Art und Weise – elektronisch, mechanisch, magnetisch, optisch, chemisch, manuell oder anderweitig – vervielfältigt, übertragen, abgeschrieben, in einem Datenaufzeichnungsgerät gespeichert oder in eine beliebige Sprache oder Computersprache übersetzt werden.

# Inhaltsverzeichnis

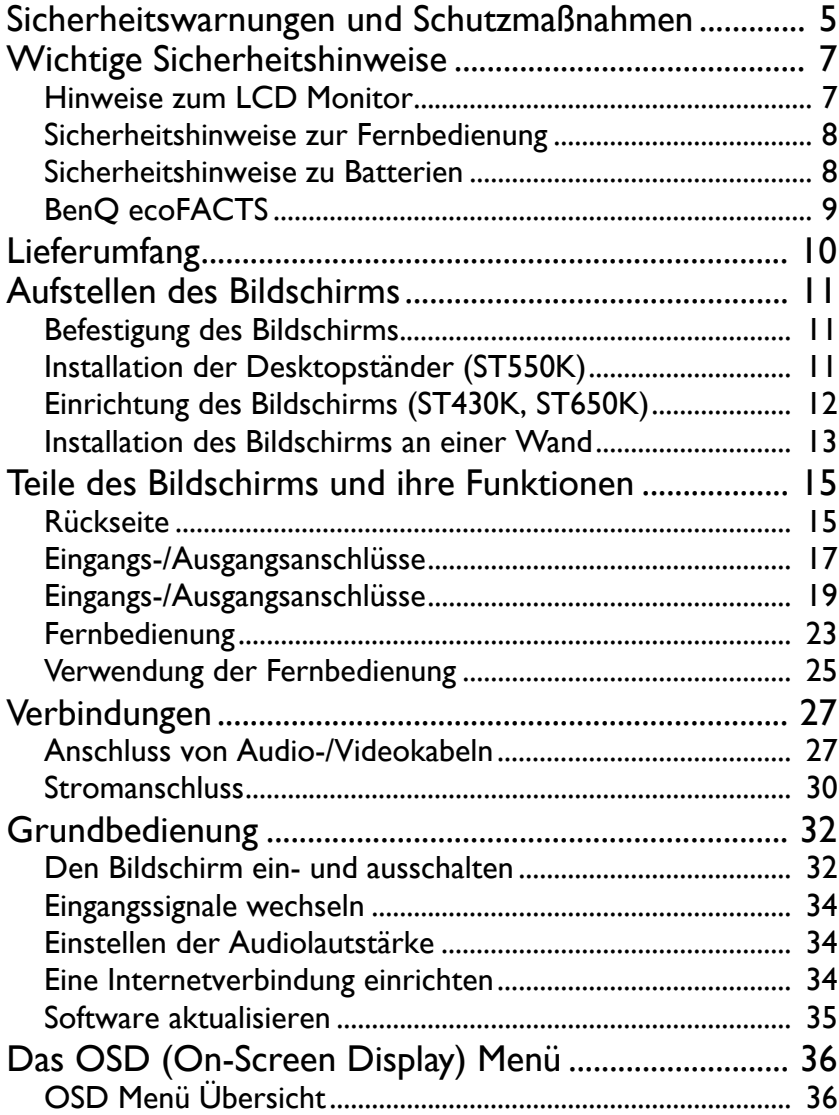

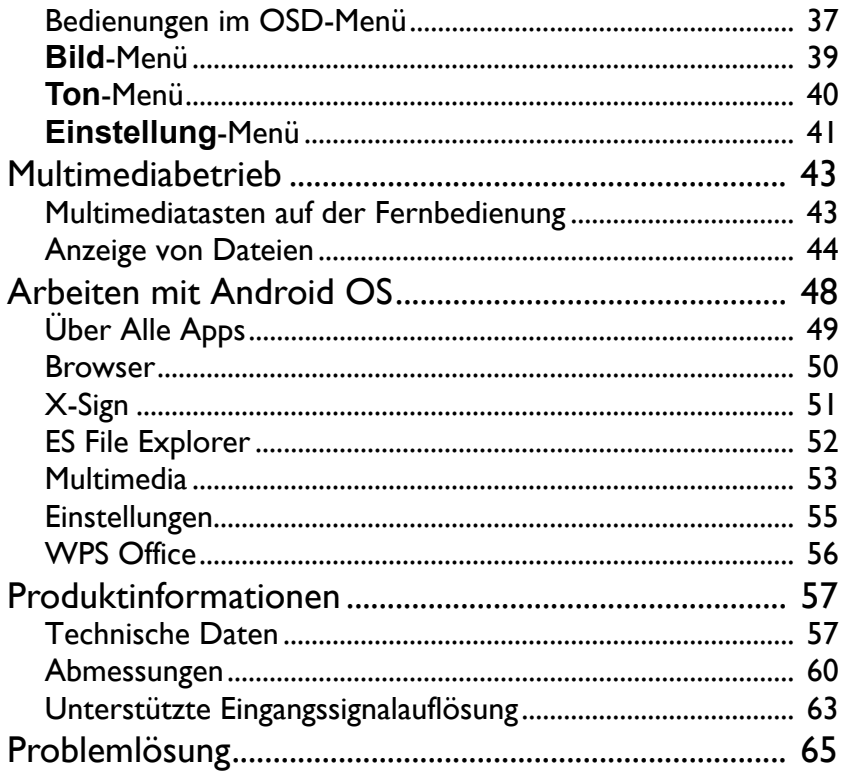

## <span id="page-4-0"></span>Sicherheitswarnungen und Schutzmaßnahmen

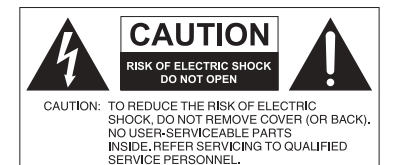

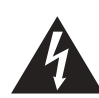

Das Symbol eines Blitzes mit Pfeilspitze innerhalb eines gleichseitigen Dreiecks soll den Benutzer auf das Vorhandensein von unisolierter "gefährlicher Spannung" innerhalb des Produktgehäuses hinweisen, welche groß genug sein kann, um die Gefahr eines Stromschlages für Personen darstellen zu können.

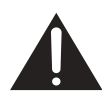

gleichseitigen Dreiecks soll den Benutzer auf das Vorhandensein wichtiger Anwendungs- und Wartungsanweisungen (Service) in den dem Gerät beiliegendem Schriftwerk hinweisen.

Das Ausrufezeichen innerhalb eines

#### DIESES GERÄT MUSS GEERDET **WERDEN**

Um einen sicheren Betrieb zu gewährleisten, darf der dreipolige Stecker nur mit einer dreipoligen Steckdose verbunden werden, die effektiv über die normale Verkabelung im Haushalt geerdet ist. Mit diesem Gerät verwendete Verlängerungskabel müssen drei Adern besitzen und korrekt angeschlossen werden, um die Erdung zu gewährleisten. Falsch angeschlossene Verlängerungskabel sind eine Hauptursache von Unfällen.

Die Tatsache, dass das Gerät zufriedenstellend funktioniert, bedeutet nicht, dass die Steckdose geerdet ist oder dass die Installation vollkommen sicher ist. Wenn Sie Zweifel über die effektive Erdung der Steckdose haben, kontaktieren Sie bitte einen Elektriker.

- Der Stecker des Stromkabels muss immer betriebsbereit sein. Die Netzsteckdose muss sich in der Nähe des Geräts befinden und leicht zugänglich sein. Um das Gerät vollständig von der Stromversorgung zu trennen, entfernen Sie das Stromkabel von der Steckdose.
- Platzieren Sie diesen Monitor nicht auf einer unebenen, abschüssigen oder instabilen Oberfläche (z.B. einem Wagen), von der er herunterfallen und so Verletzungen oder Sachschäden verursachen könnte.
- Stellen Sie diesen Monitor nicht in der Nähe von Wasser auf, wie z.B. einem Bad oder Pool, oder an einer Position, an der Wasser auf dem Bildschirm gespritzt oder gesprüht werden könnte, wie z.B. vor einem offenen Fenster, durch das Wasser eindringen kann.
- Installieren Sie den Monitor nicht in einem engen Raum ohne richtige Belüftung und Luftzirkulation, wie z.B. einem Schrank. Lassen Sie genügend Platz um den Monitor, damit die Wärme abgeführt werden kann. Blockieren Sie keine Öffnungen und Schlitze des Bildschirms. Ein Überhitzen kann zu Gefahren und einem Stromschlag führen.
- Die Installation dieses Bildschirms sollte nur von einem Fachtechniker vorgenommen werden. Eine unsachgemäße Installation des Bildschirms kann zu Verletzungen und Schäden an Personen und dem Monitor selbst führen. Prüfen Sie regelmäßig die Installation und warten Sie den Monitor von Zeit zu Zeit, um den bestmöglichen Betriebszustand zu gewährleisten.
- Verwenden Sie nur vom Hersteller zugelassenes oder empfohlenes Zubehör, um den Monitor zu befestigen. Die Verwendung von falschem oder unpassendem Zubehör kann dazu führen, dass der Bildschirms herunterfällt und schwere Verletzungen verursacht. Stellen Sie sicher, dass die Oberfläche und Befestigungspunkte stark genug sind, um das Gewicht des Bildschirms zu halten.
- Um das Risiko eines Stromschlags zu verringern, entfernen Sie nicht die Abdeckungen. Im Inneren befinden Sie keine vom Benutzer zu wartenden Teile. Wartungsarbeiten nur von Fachpersonal ausführen lassen.
- Um Verletzungen zu vermeiden, ist ein Anbringen des Bildschirms oder der Ständer vor der Verwendung erforderlich.

### <span id="page-6-0"></span>Wichtige Sicherheitshinweise

- 1. Lesen Sie diese Anweisungen.
- 2. Bewahren Sie diese Anweisungen auf.
- 3. Beachten Sie alle Warnungen.
- 4. Folgen Sie allen Anweisungen.
- 5. Verwenden Sie dieses Gerät nicht in der Nähe von Wasser.
- 6. Nur mit einem trockenen Tuch reinigen.
- 7. Keine Lüftungsöffnungen blockieren. Gemäß Herstelleranweisung installieren.
- 8. Nicht in der Nähe von Hitzequellen wie z.B. Heizungen, Heizrippen, Öfen oder anderen Geräten (einschließlich Verstärkern), die Hitze erzeugen, aufstellen.
- 9. Umgehen Sie nicht die Sicherheitsvorkehrung eines polarisierten oder geerdeten Steckers. Ein polarisierter Stecker besitzt zwei Kontakte, wobei einer breiter als der andere ist. Ein geerdeter Stecker besitzt zwei Kontakte und einen dritten Erdungsstecker. Der breite Kontakt oder der dritte Stecker dient zu Ihrer Sicherheit. Wenn der gelieferte Stecker nicht in Ihre Steckdose passt, setzen Sie sich mit einem Elektriker für den Austausch der veralteten Steckdose in Verbindung.
- 10. Schützen Sie das Stromkabel vor Darübertreten oder vor Knicken speziell an den Steckern, Mehrfachsteckdosen und dem Punkt, an dem sie aus dem Gerät heraustreten.
- 11. Benutzen Sie nur vom Hersteller spezifiziertes Zubehör.
- 12. Nur mit einem Wagen, Ständer, Stativ, Halterung oder Tisch, der vom Hersteller spezifiziert oder mit dem Gerät verkauft wurde, benutzen. Wenn ein Wagen benutzt wird, seien Sie vorsichtig, wenn Sie den Wagen/ das Gerät bewegen, um Verletzungen durch Umkippen zu vermeiden.

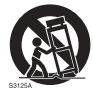

- 13. Trennen Sie das Gerät während Gewittern oder längerer Abwesenheit vom Stromnetz.
- 14. Sämtliche Wartungsarbeiten nur von Fachpersonal ausführen lassen. Wartungsarbeiten sind erforderlich, wenn das Gerät in irgendeiner Weise beschädigt wurde, z.B. das Stromversorgungskabel oder der Stecker beschädigt ist, Flüssigkeiten auf oder Objekte in das Gerät gelangt sind, das Gerät Regen oder Feuchtigkeit ausgesetzt war, nicht richtig funktioniert oder fallen gelassen wurde.

#### <span id="page-6-1"></span>Hinweise zum LCD Monitor

- Der Flüssigkristallbildschirm (LCD) dieses Gerätes verfügt über eine sehr dünne Schutzschicht aus Glas, die bei Ausübung von Druck anfällig gegenüber Kratzern, Beschädigungen und Abdrücken ist. Auch das Flüssigkristallsubstrat kann bei übermäßigem Druck oder extremen Temperaturen beschädigt werden. Bitte gehen Sie sorgsam damit um.
- Die Reaktionszeit und die Helligkeit des LCD Bildschirms kann sich abhängig von der Umgebungstemperatur ändern.
- Vermeiden Sie es, den Bildschirms in die direkte Sonne oder wo die direkte Sonne oder Sonnenstrahlen auf den LCD Bildschirm scheinen können, zu legen, da die Hitze den Bildschirms und das externe Gehäuse beschädigen könnte und das helle Licht zudem das Ablesen des Bildschirms schwieriger als nötig machen wird.
- Der LCD Bildschirm besteht aus individuellen Pixeln zur Anzeige von Bildern und wird nach Designspezifikationen gefertigt. Obwohl 99,9% dieser Pixel normal funktionieren, könnten 0,01% der Pixel ständig leuchten (in rot, blau oder grün) oder nicht leuchten. Dies ist eine technische Einschränkung der LCD Technologie und stellt keinen Defekt dar.
- LCD Bildschirme, wie Plasma- (PDP-) und herkömmliche Kathodenstrahlröhren- (CRT-) Bildschirme sind zudem anfällig gegenüber "Geisterbildern" bzw. "eingebrannten Bildern", die auf dem Bildschirm als feste Linien und Muster erkennbar sind. Um solche Schäden am Bildschirm zu vermeiden, achten Sie darauf, dass Standbilder (z.B. Bildschirmmenüs, Logos von Fernsehsendern, fester/inaktiver Text oder Symbole) nicht mehr als 30 Minuten angezeigt werden. Ändern Sie das Seitenverhältnis von Zeit zu Zeit. Füllen Sie den gesamten Bildschirm mit dem Bild aus; vermeiden Sie nach Möglichkeit schwarze Balken. Zeigen Sie Bilder nach Möglichkeit nicht über längere Zeit im 4:3-Seitenverhältnis an; andernfalls können sich die Balken als zwei vertikale Streifen in den Bildschirm einbrennen.

Hinweis: Unter gewissen Umständen könnte es an der Innenseite des Abdeckungsglases zu Kondensation kommen. Dies ist ein natürliches Phänomen und wird keinen Einfluss auf den Betrieb des Bildschirms haben. Diese Kondensation wird nach ungefähr 2 Stunden im normalen Betrieb verschwinden.

- Die ST Serie verfügt über keine Funktion gegen ein Einbrennen des Bildes. Lesen Sie die Installationsanleitung, um weitere Informationen zu erhalten.
- Die ST650K Serie unterstützt keine Nutzung im Hochformat. Die Nutzung im Hochformat könnte den Bildschirm beschädigen. Die BenQ Garantie gilt nicht für unsachgemäße Nutzung.
- Wenn bei der ST Serie die Stromversorgung unerwartet unterbrochen wird, stellen Sie bitte sicher, dass die Zeitzone korrekt über das Internet synchronisiert ist, anderenfalls ist eine manuelle Anpassung notwendig.

### <span id="page-7-0"></span>Sicherheitshinweise zur Fernbedienung

- Setzen Sie die Fernbedienung keiner direkten Hitze, Feuchtigkeit oder Feuer aus.
- Achten Sie darauf, die Fernbedienung nicht fallen zu lassen.
- Setzen Sie die Fernbedienung keinem Wasser oder Feuchtigkeit aus. Andernfalls kann dies zu einer Fehlfunktion führen.
- Achten Sie darauf, dass sich keine Gegenstände zwischen Fernbedienung und Fernbedienungssensor des Produktes befinden.
- Bitte entfernen Sie die Batterien, wenn Sie die Fernbedienung über einen längeren Zeitraum nicht benutzen.

#### <span id="page-7-1"></span>Sicherheitshinweise zu Batterien

Der Einsatz des falschen Batterietyps kann Auslaufen von Chemikalien und Explosion verursachen. Bitte beachten Sie Folgendes:

- Stellen Sie immer sicher, dass die Plus- und Minuspole der Batterien entsprechend den Markierungen im Batteriefach ausgerichtet sind.
- Verschiedene Batterietypen weisen unterschiedliche Eigenschaften auf. Kombinieren Sie daher nicht unterschiedliche Batterietypen.
- Kombinieren Sie nicht alte mit neuen Batterien. Das Kombinieren alter und neuer Batterien reduziert die Laufzeit bzw. erhöht das Risiko eines Auslaufens der alten Batterien.
- Falls die Batterien nicht funktionieren, ersetzen Sie sie umgehend.
- Die aus Batterien auslaufenden Chemikalien können Hautirritationen verursachen. Sollte Flüssigkeit aus den Batterien austreten, wischen Sie diese umgehend mit einem trockenen Tuch auf; ersetzen Sie die Batterien so schnell wie möglich.
- Aufgrund unterschiedlicher Aufbewahrungsbedingungen kann die Batterielaufzeit der bei Ihrem Produkt mitgelieferten Batterien verkürzt sein. Ersetzen Sie die Batterien innerhalb von 3 Monaten bzw. so schnell wie möglich nach der ersten Nutzung.
- Hinsichtlich der Entsorgung oder Wiederverwertung von Batterien könnte es lokale Vorschriften geben. Wenden Sie sich an die örtliche Behörde oder Abfallentsorgungsanbieter.

#### <span id="page-8-0"></span>BenQ ecoFACTS

BenQ has been dedicated to the design and development of greener product as part of its aspiration to realize the ideal of the "Bringing Enjoyment 'N Quality to Life" corporate vision with the ultimate goal to achieve a low-carbon society. Besides meeting international regulatory requirement and standards pertaining to environmental management, BenQ has spared no efforts in pushing our initiatives further to incorporate life cycle design in the aspects of material selection, manufacturing, packaging, transportation, using and disposal of the products. BenQ ecoFACTS label lists key eco-friendly design highlights of each product, hoping to ensure that consumers make informed green choices at purchase. Check out BenQ's CSR Website at <http://csr.BenQ.com/>for more details on BenQ's environmental commitments and achievements.

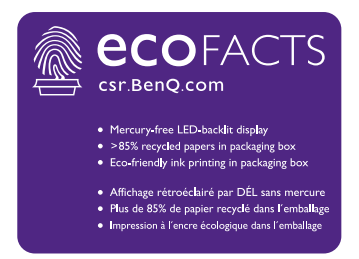

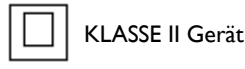

~ AC Spannung

### <span id="page-9-0"></span>Lieferumfang

Öffnen Sie den Karton und prüfen Sie den Inhalt. Falls ein Artikel fehlt oder beschädigt ist, setzen Sie sich bitte umgehend mit Ihrem Händler in Verbindung.

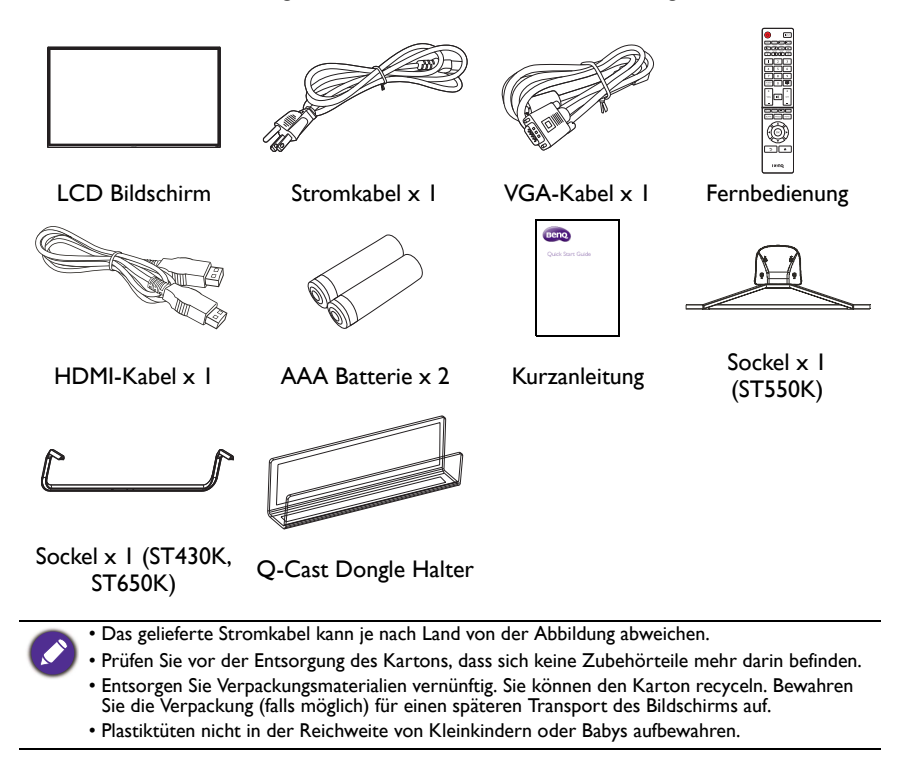

### <span id="page-10-0"></span>Aufstellen des Bildschirms

### <span id="page-10-1"></span>Befestigung des Bildschirms

Sie können den Bildschirm mit einer passenden Wandhalterung an einer vertikalen oder mit den optionalen Ständern auf einer horizontalen Fläche installieren. Bitte beachten Sie die folgenden Hinweise während der Installation:

- Dieser Bildschirm sollte von mindestens zwei erwachsenen Personen installiert werden. Der Versuch, den Bildschirm von nur einer Person installieren zu lassen, könnte zu Gefahren und Verletzungen führen.
- Lassen Sie die Installation von Fachtechnikern ausführen. Eine unsachgemäße Installation könnte zu einem Herunterfallen oder Defekt des Bildschirms führen.

### <span id="page-10-2"></span>Installation der Desktopständer (ST550K)

- 1. Befestigen Sie den Metallträger und den Eisensockel mit 4 Stück Φ5 × 7 mm Flachkopfschrauben, bis alle Schraubenlöcher ausgerichtet sind.
- 2. Richten Sie die Öffnungen der Sockelauflage und die Schraubenmitte aneinander aus und kleben Sie sie auf den Metallträger. Achten Sie auf die Installationsrichtung der rechten und linken Sockelauflage.
- 3. Befestigen Sie den Sockel und den Sockelträger mit 4 Stück Φ4 × (10 + 8) mm H-Kopf Maschinenschrauben.
- 4. Befestigen Sie das Sockelmodul an der Rückseite der Maschine mit 4 Stück Φ4 × 16 mm B-Kopf Maschinenschrauben.

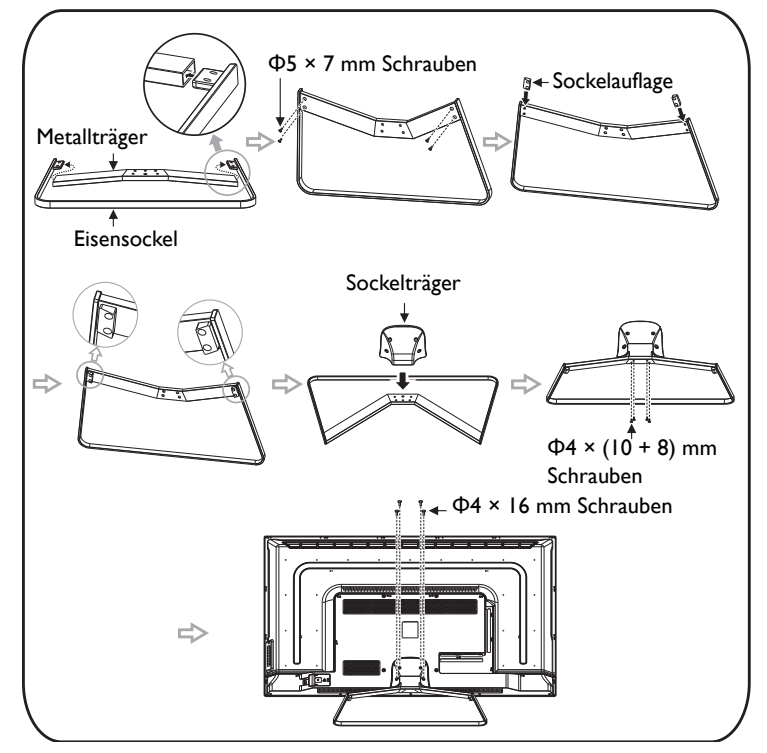

## <span id="page-11-0"></span>Einrichtung des Bildschirms (ST430K, ST650K)

#### Artikel Checkliste

Bitte überprüfen Sie, dass die folgenden Artikel vollständig vorhanden sind:

- 1. Die Stützkomponenten für den Sockel
- 2. Vier Φ5 x 20 mm P-Kopf schwarz verzinkte Maschinenschrauben mit Federring
- 3. Eine Installationsanleitung

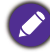

Es könnte leichte Unterschiede beim Aussehen verschiedener Modelle derselben Serie geben. Das vorhandene Produkt ist ausschlaggebend.

#### Installationsschritte

- 1. Nehmen Sie das Schild, den Sockel/Ständer und das Zubehör aus dem Karton.
- 2. Legen Sie das Gerät zuerst flach auf einen Tisch. Bringen Sie den Sockel an der Rückseite der Abdeckung unten am Gerät in Pfeilrichtung an. (Abb. 1)
- 3. Richten Sie die Markierungsöffnung an der Oberseite der V Ausschnitts des Sockels an der Markierung der Rückseite des Gerätes unten aus. (Abb. 1)
- 4. Ziehen Sie die vier Φ5 x 20 mm Schrauben fest. Der Sockel muss wie auf der Abbildung gezeigt angepasst werden, da sie anderenfalls nicht angebracht werden kann. (Abb. 2)

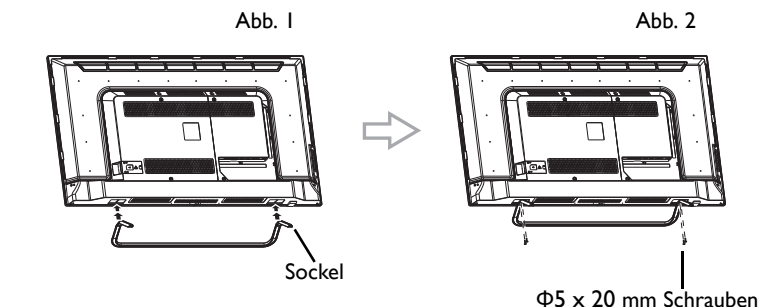

#### <span id="page-12-0"></span>Installation des Bildschirms an einer Wand

VESA Standard: 200 x 300 mm (4 Öffnungen)

- 1. Legen Sie ein sauberes, trockenes und fusselfreies Tuch auf eine flache, horizontale Unterlage, auf der sich keine Gegenstände befinden. Stellen Sie sicher, dass das Tuch größer als der Bildschirm ist.
- 2. Legen Sie den Bildschirm vorsichtig mit dem LCD Bildschirm nach unten zeigend auf das Tuch.
- 3. Entfernen Sie die Ständer vom Bildschirm, falls sie angebracht sind.
- 4. Suchen Sie nach den Schraubgewinden für die Wandmontage, wie in der Abbildung gezeigt.

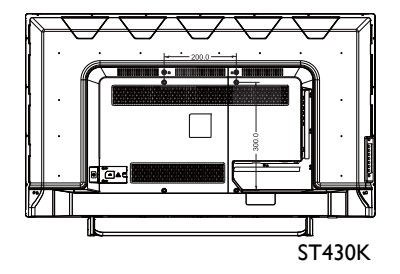

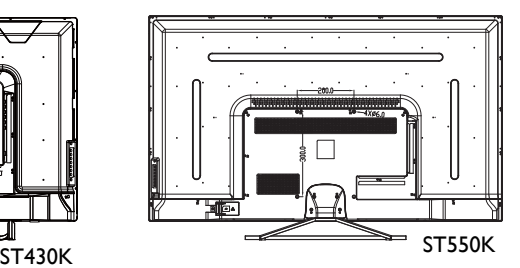

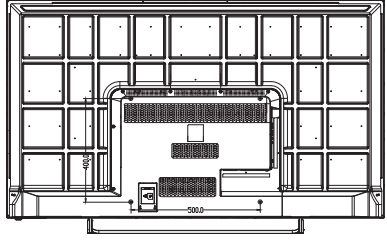

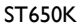

5. Bringen Sie die Wandhalterung am Bildschirm an und befestigen Sie den Bildschirm gemäß der Anweisung für die Halterung an der Wand. Die Länge der Schraube sollte die Dicke der Wandhalterung überschreiten. Bitte entnehmen Sie die Daten zu Ihrem Modell aus der unten stehenden Tabelle. Stellen Sie sicher, dass alle Schrauben richtig angezogen werden. (Empfohlenes Drehmoment: 16 (+2/ -2) kgf/cm). Die Montagefläche muss stabil genug sein, das Gewicht des Bildschirms zu tragen.

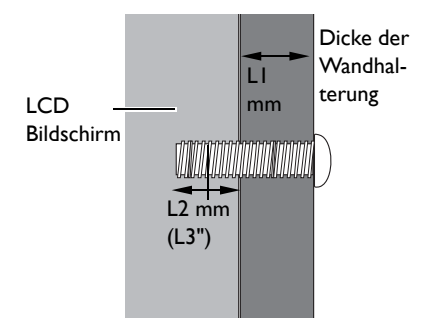

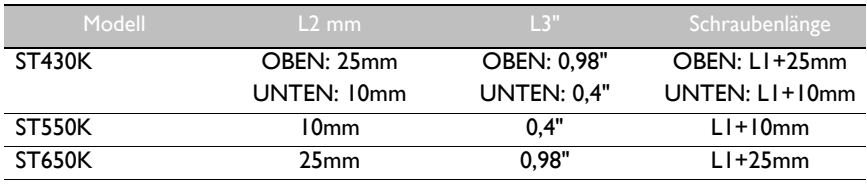

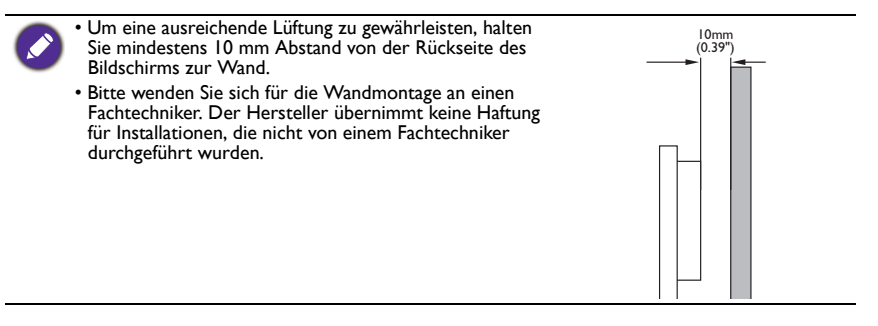

### <span id="page-14-0"></span>Teile des Bildschirms und ihre Funktionen **Rückseite**

#### <span id="page-14-1"></span>ST430K

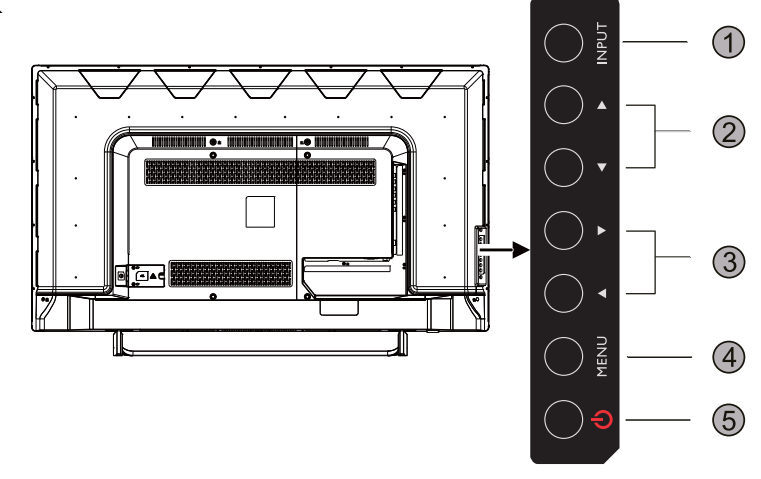

ST550K**INPUT**  $(1)$ \*\*\*\*\*\*\*\*\*\*\*\*\*\*\*\*\*\*\*\*\*\*\*\*\*\*\*\*\*\*\*\*\*\*\*\*\*\* 3 to. **MENU**  $\overline{A}$  $\equiv$  $\circledS$ 

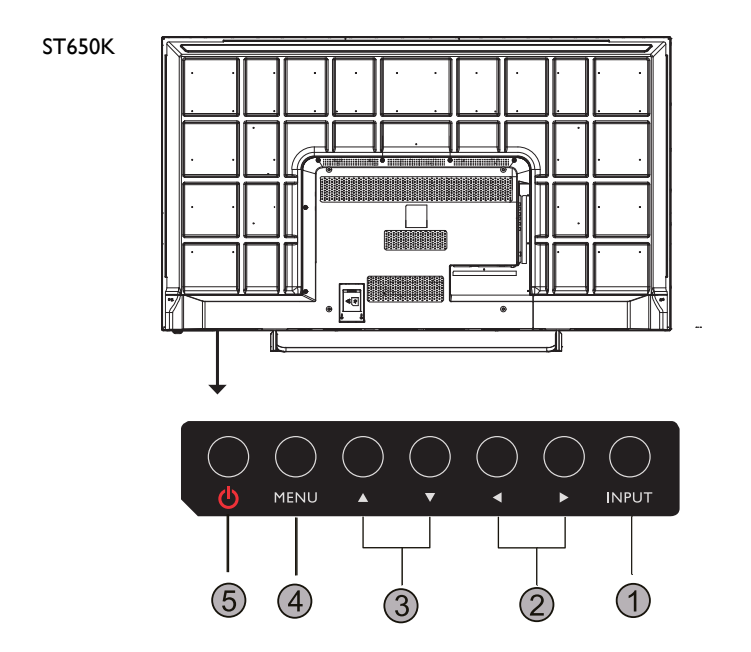

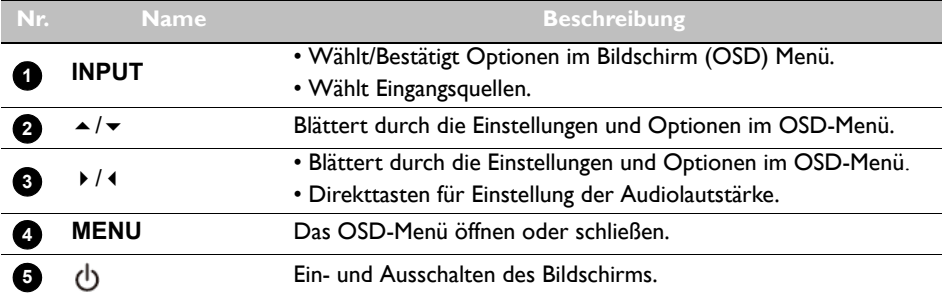

## <span id="page-16-0"></span>Eingangs-/Ausgangsanschlüsse

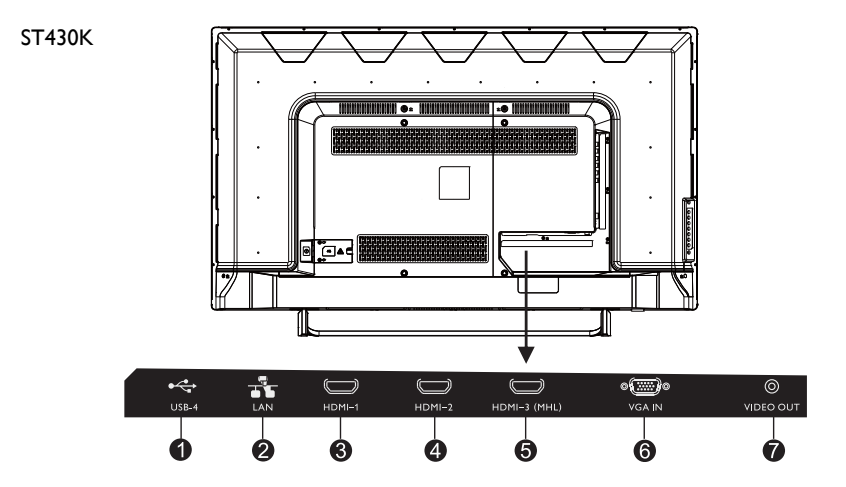

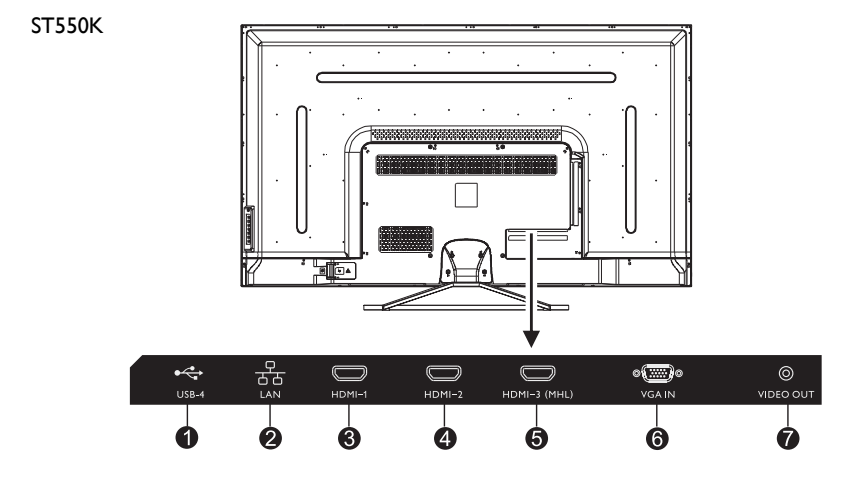

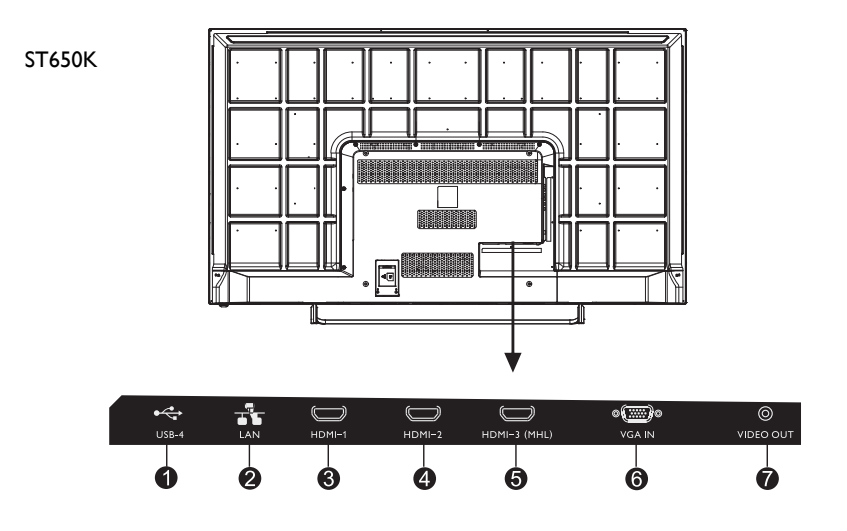

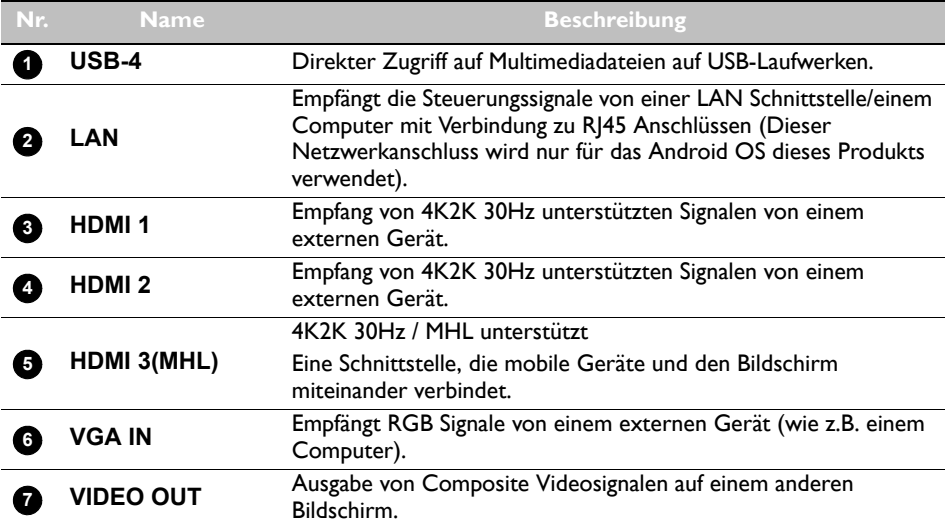

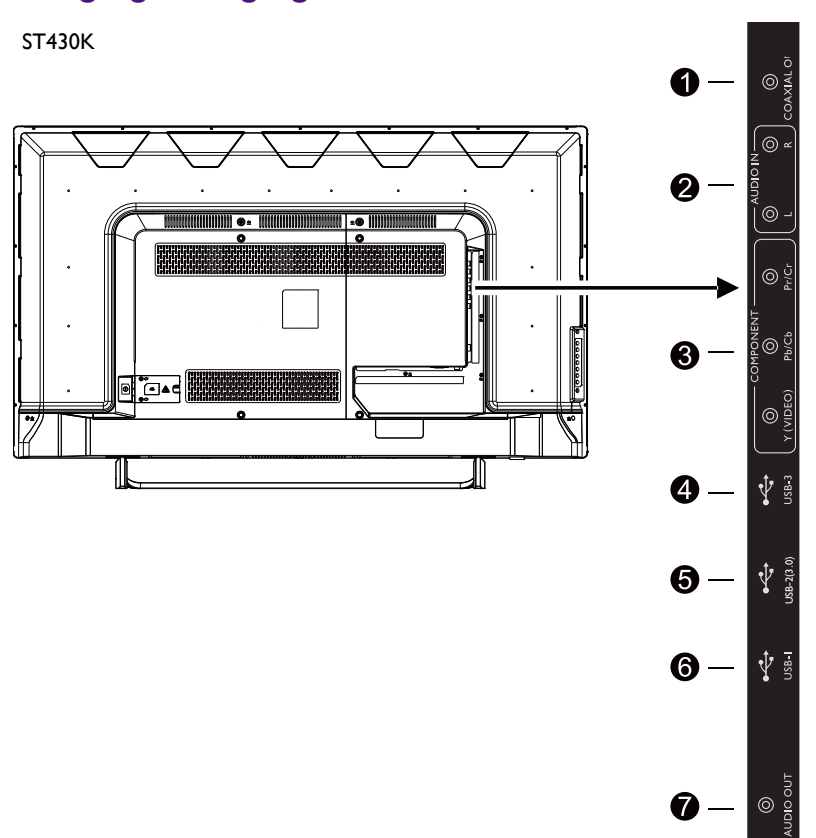

## <span id="page-18-0"></span>Eingangs-/Ausgangsanschlüsse

ST550K

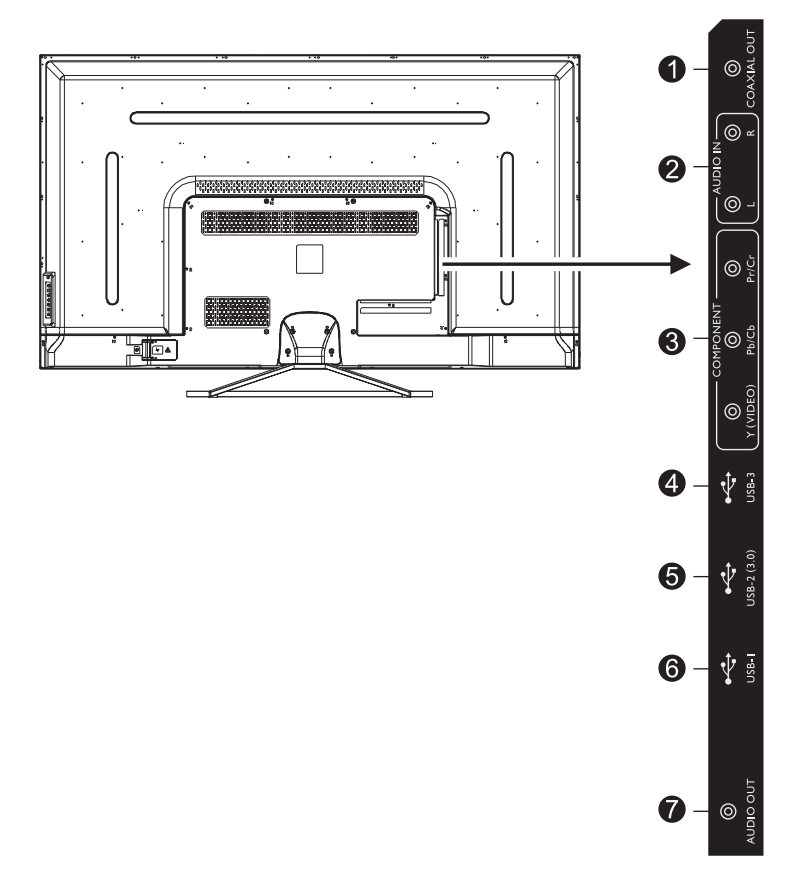

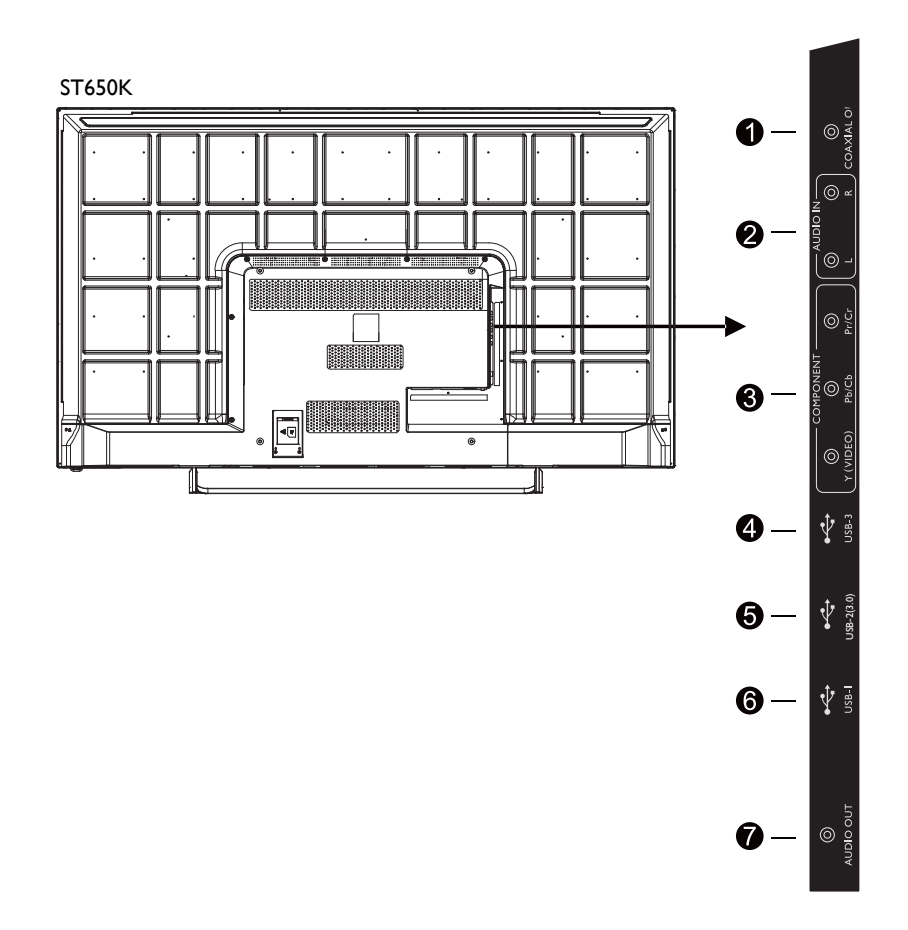

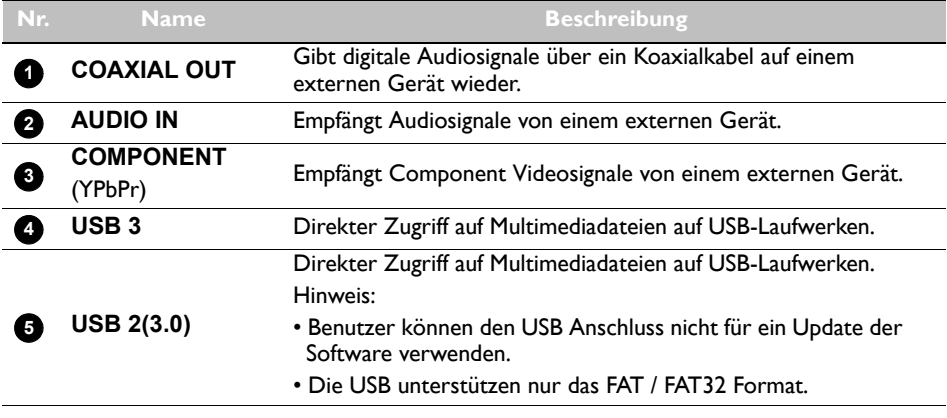

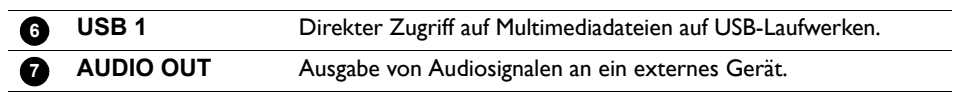

### <span id="page-22-0"></span>**Fernbedienung**

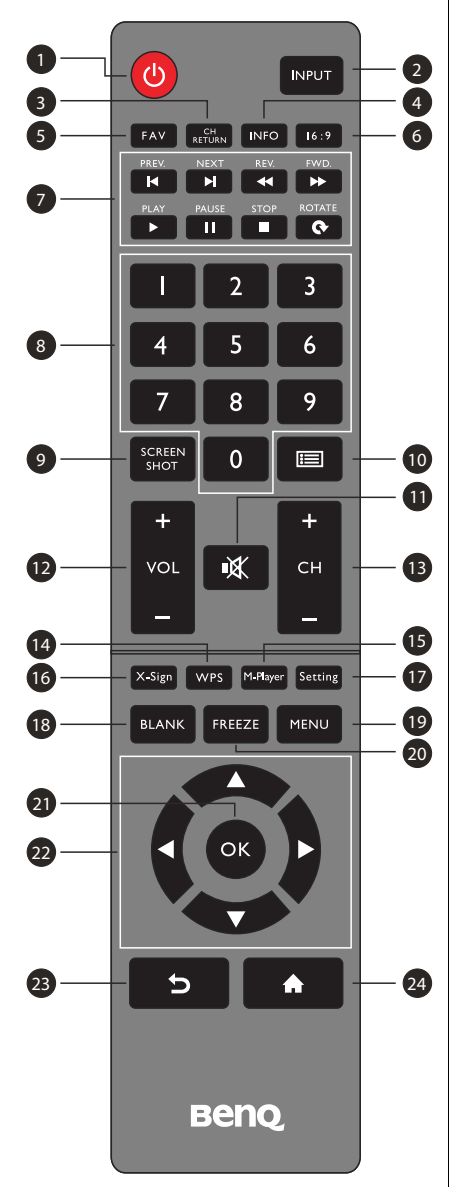

#### **1** EIN/AUS

Ein- und Ausschalten des Bildschirms.

#### **INPUT 2**

Auswahl der Eingangsquelle.

#### **CH RETURN 3**

TV Kanal zurück

Hinweis: Funktioniert nur in bestimmten Regionen.

#### **INFO 4**

Zeigt die Informationen der aktuellen Eingangsquelle an.

#### **FAV 5**

Lieblingsfernsehprogramm Hinweis: Funktioniert nur in bestimmten Regionen.

#### **16:9 6**

Ändern Sie das Anzeigebild im nicht Android Systemmodus auf in anderen Modus. Vollbild, 4:3, Film, Untertitel, PC Modus.

#### **MULTIMEDIA Tasten 7**

Die Tasten werden verwendet, um die Medienfunktionen in der Multi-Media APP zu steuern.

#### **Numerische Tasten (0-9) 8**

Zur Eingabe von Zahlen drücken.

#### **SCREEN SHOT 9**

Ein Bildschirmbild machen und auf dem USB-Laufwerk speichern.

#### **10** CHLIST (  $\equiv$  )

Ein Zeichen löschen / Programmliste anzeigen. Hinweis: Funktioniert nur in bestimmten Regionen.

#### **STUMM 11**

Zum Ein-/Ausschalten des Tons.

#### **VOL- / VOL+ 12**

Erhöht/Verringert die Lautstärke.

 **CH+ / CH-13**

Wechsel von Programmkanälen.

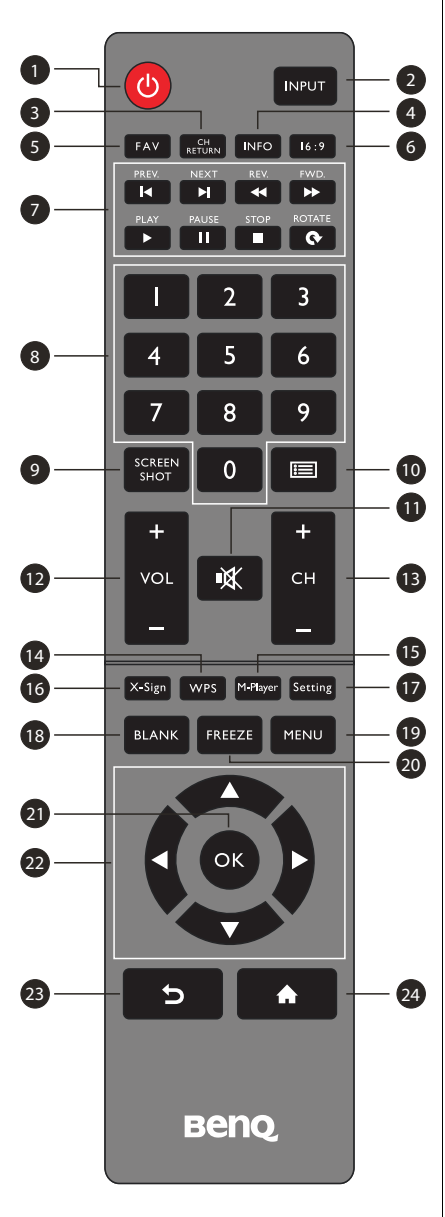

#### **WPS**

Öffnet die WPS Office App in Android

#### **M-Player**

Öffnet die Media Player App in Android.

#### **X-Sign**

Öffnet die X-Sign App in Android.

#### **Setting**

Öffnet die Einstellungsfunktion in Android.

#### **BLANK**

Den Bildschirm ausblenden und Ton deaktivieren (der Bildschirm wird schwarz), wenn das OSD-Menü deaktiviert ist. Zum Fortsetzen erneut drücken.

#### **MENU**

Das OSD-Menü aktivieren.

#### **FREEZE**

Den Bildschirm einfrieren.

#### **OK**

Die ausgewählten Optionen bestätigen oder Änderungen speichern.

#### **CURSOR TASTEN (///)**

Blättert durch die Einstellungen und Optionen im OSD-Menü.

### **ZURÜCK ( )**

Drücken Sie auf diese Taste, um zur vorherigen Seite zurückzukehren.

#### **STARTSEITE ( )**

Anzeige der Hauptseite des Android Systems.

<span id="page-24-0"></span>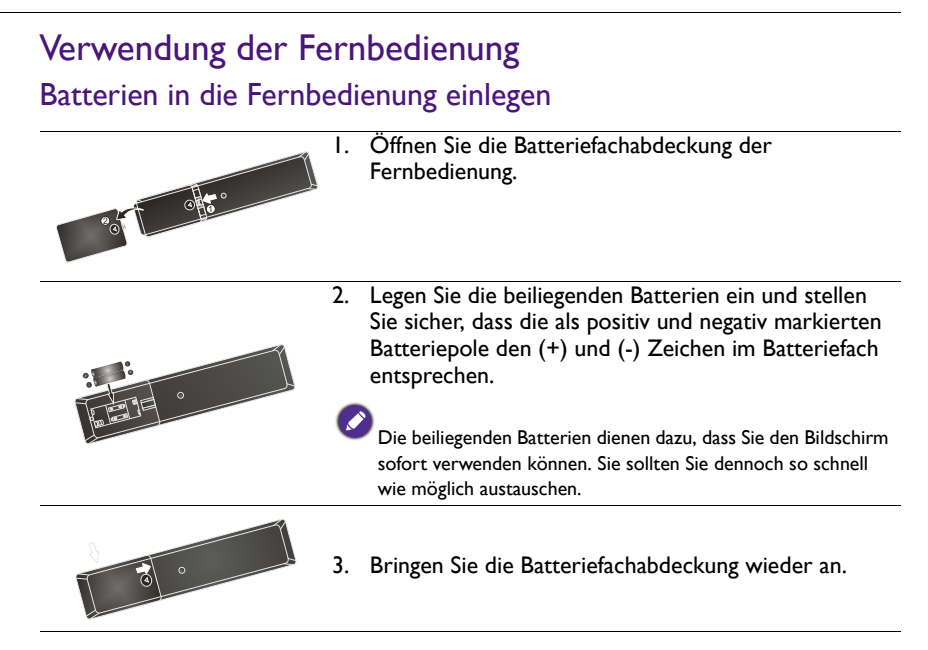

#### Tipps zur Nutzung der Fernbedienung

- Richten Sie die Vorderseite der Fernbedienung direkt auf den Fernbedienungssensor des Bildschirms, wenn Sie auf eine Taste drücken.
- Achten Sie darauf, dass die Fernbedienung nicht feucht bzw. nass wird; platzieren Sie sie nicht in feuchten Umgebungen (z.B. Badezimmern).
- Wenn der Fernbedienungssensor am Bildschirm dem direkten Sonnenlicht oder einer anderen starken Lichtquelle ausgesetzt ist, funktioniert die Fernbedienung möglicherweise nicht richtig. In diesem Fall ändern Sie die Lichtquelle, passen Sie den Winkel des Bildschirms neu an oder verwenden Sie die Fernbedienung in einem kürzeren Abstand zum Sensor am Bildschirm.

![](_page_25_Figure_5.jpeg)

#### Tastenfeld/Fernbedienungssperre SOP

- Halten Sie **CH+** auf der Fernbedienung gedrückt: Tastenfeldfunktion aktivieren/ deaktivieren.
- Halten Sie **CH-** auf der Fernbedienung gedrückt: Fernbedienungsfunktion aktivieren/ deaktivieren.

### <span id="page-26-0"></span>Verbindungen

#### <span id="page-26-1"></span>Anschluss von Audio-/Videokabeln

Beachten Sie die folgenden Hinweise, wenn Sie Kabel anschließen:

- Bitte schalten Sie alle Geräte aus.
- Machen Sie sich mit den Audio-/Videoanschlüssen am Bildschirm und den Geräten, die Sie verwenden möchten, vertraut. Beachten Sie, dass falsche Verbindungen zu einer Verschlechterung der Bildqualität führen können.
- Entfernen Sie keine Kabel von den Anschlüssen, indem Sie an den Kabeln ziehen. Greifen und ziehen Sie stets am Stecker am Ende des Kabels.
- Stellen Sie sicher, dass sämtliche Kabel vollständig eingesteckt sind und fest sitzen.

#### VGA-Eingang anschließen

- 1. Verbinden Sie die **VGA** Buchse am Bildschirm über ein D-Sub (15 Pin) Kabel mit der VGA Ausgangsbuchse eines Computers.
- 2. Um Bilder über diesen Eingang anzuzeigen, drücken Sie auf die **INPUT** Taste und wählen Sie **VGA** aus.

![](_page_26_Figure_11.jpeg)

#### Anschluss der Digitaleingänge

- 1. Verbinden Sie die HDMI Ausgangsbuchse eines Computer oder A/V-Gerätes (z.B. ein VCR oder DVD Player) mit einem HDMI-Kabel mit der **HDMI 1** Eingangsbuchse des Bildschirms.
- 2. Um ein Videobild über diesen Eingang anzuzeigen, drücken Sie auf die **INPUT** Taste und wählen Sie **HDMI 1** aus.

![](_page_27_Figure_4.jpeg)

#### YPbPr Component Video-Eingang anschließen

- 1. Verbinden Sie die **YPbPr** Buchsen am Bildschirm über ein Component Videokabel an die Component Ausgangsbuchsen eines A/V Gerätes (z.B. ein VCR oder DVD Player).
- 2. Verbinden Sie die Audioausgangsbuchse des DVD Player über ein passendes Audiokabel mit den **L/R** Buchsen am Bildschirm.
- 3. Um ein Videobild über diesen Eingang anzuzeigen, drücken Sie auf die **INPUT** Taste und wählen Sie **YPbPr** aus.

![](_page_28_Figure_5.jpeg)

#### <span id="page-29-1"></span>Multimediaeingänge anschließen

Multimediadateien auf dem USB-Flashlaufwerk anzeigen:

- 1. Verbinden Sie das USB-Flashlaufwerk mit dem **USB**-Anschluss.
- 2. Wenn die Benutzer das **USB** Laufwerk anschließen, wird eine Meldung angezeigt, welche die Benutzer zum Multimediamodus führen wird.

![](_page_29_Picture_5.jpeg)

![](_page_29_Picture_6.jpeg)

Die USB-Anschlüsse können nicht mit Geräten verbunden werden, die mehr als 0,5A Strom benötigen.

#### <span id="page-29-0"></span>**Stromanschluss**

Stecken Sie ein Ende des Stromkabels in die **Ein/Aus** Buchse am Bildschirm und das andere Ende in eine passende Steckdose (wenn die Steckdose ausgeschaltet ist, schalten Sie sie ein).

![](_page_29_Picture_10.jpeg)

ST550K

![](_page_30_Picture_1.jpeg)

- 
- Das beiliegende Stromkabel ist nur zur Verwendung mit 100-240 V Wechselstrom geeignet.
	- Das abgebildete Stromkabel und die Steckdose können sich je nach Region unterscheiden. • Verwenden Sie nur ein passendes Stromkabel für Ihre Region. Verwenden Sie keinesfalls ein beschädigtes oder ausgefranstes Netzkabel; tauschen Sie nicht den Stecker des Netzkabels aus.
	- Achten Sie bei Verwendung eines Verlängerungskabels oder einer Mehrfachsteckdose darauf, dass die Gesamtlast nicht überschritten wird.
	- Es befinden sich keine vom Benutzer zu wartenden Teile in diesem Bildschirm. Lösen Sie keinesfalls die Schrauben der Abdeckungen; entfernen Sie keine Abdeckungen. Im Inneren des Bildschirms befindet sich gefährliche Hochspannung. Schalten Sie den Bildschirm aus und trennen Sie das Stromkabel ab, wenn Sie den Bildschirm bewegen möchten.

## <span id="page-31-0"></span>Grundbedienung

### <span id="page-31-1"></span>Den Bildschirm ein- und ausschalten

ST430K

![](_page_31_Figure_4.jpeg)

ST650K

![](_page_32_Figure_2.jpeg)

![](_page_32_Picture_3.jpeg)

- Die Ein/Aus-Tasten funktionieren nur, wenn der Hauptschalter eingeschaltet ist. Um den Bildschirm ein- oder auszuschalten, drücken Sie auf die Ein/Aus-Taste auf dem Steuerungsfeld des Bildschirms oder auf der Fernbedienung.
- Nach dem Ausschalten wird noch immer Strom verbraucht. Sie müssen den Netzstecker aus der Steckdose ziehen, um die Stromversorgung vollständig zu trennen.

#### <span id="page-33-0"></span>Eingangssignale wechseln

Drücken Sie auf die **INPUT** Taste und die Signalauswahltasten auf der Fernbedienung oder auf die **INPUT** Taste auf dem Steuerungsfeld, um ein Eingangssignal auszuwählen.

![](_page_33_Picture_167.jpeg)

### <span id="page-33-1"></span>Einstellen der Audiolautstärke

Drücken Sie auf ( / ) auf dem Steuerungsfeld oder auf VOL- / VOL+ auf der Fernbedienung, um die Lautstärke zu steuern.

#### <span id="page-33-2"></span>Eine Internetverbindung einrichten

Der Bildschirm muss mit dem Netzwerk verbunden sein, um Updates herunterladen oder im Internet surfen zu können.

#### **Kabelverbindung**

- 1. Verbinden Sie ein Ende des Ethernetkabels mit dem LAN Anschluss des Bildschirms.
- 2. Verbinden Sie ein Ende des Ethernetkabels mit dem LAN Anschluss des Routers.
- 3. Drücken Sie auf der Fernbedienung auf **INPUT** und wählen Sie **ANDROID**.
- 4. Wählen Sie auf der Startseite Alle Apps ( $\Box$ ) > Einstellungen ( $\Box$ ) > **Netzwerk**.
- 5. Wählen Sie im **Netzwerk** Menü **drahtgebunden**.
- 6. Stellen Sie im **drahtgebunden** Menü **Ethernet starten** auf **An**, um die Netzwerkeinstellungen zu konfigurieren. Gehen Sie anschließend wie folgt vor:
	- Wenn die Router-Einstellung den automatischen Empfang einer IP-Adresse erlaubt, wählen Sie **IP-Adresse automatisch erhalten** und drücken Sie auf die **OK** Taste. Der Bildschirm wird die IP-Adresse automatisch empfangen.
	- Gehen Sie anderenfalls wie folgt vor, um das Netzwerk manuell zu konfigurieren.
		- a. Wählen Sie **IPv6** und drücken Sie auf die **OK** Taste, um IPv6 zu aktivieren/ deaktivieren.
		- b. Wählen Sie **IP-Adresse** und weisen Sie dem Gerät eine gültige IP-Adresse zu.
- c. Wählen Sie **Teilnetzmaske** und weisen Sie dem Gerät eine Subnetzmaske der IP-Adresse zu.
- d. Wählen Sie **Standard-Gateway** und weisen Sie dem Gerät ein gültiges Gateway zu.
- e. Wählen Sie **Primärer DNS** und **Sekundärer DNS** und weisen Sie dem Gerät anschließend eine gültige DNS Serveradresse zu.
- f. Wählen Sie **Speichern** und drücken Sie auf die **OK** Taste. Ein Bestätigungsmeldung wird auf dem Bildschirm angezeigt.

#### **Drahtlose Verbindung**

Dieser Bildschirm unterstützt nur den BenQ WDRT8192 WLAN Dongle. Bitte kontaktieren Sie Ihren Händler, um weitere Informationen über die Konfiguration der Drahtlosverbindung zu erhalten.

#### <span id="page-34-0"></span>Software aktualisieren

Wenn eine neue Version der Software verfügbar ist, wird das System das Update automatisch erkennen und Sie jedes Mal beim Einschalten des Bildschirms dazu auffordern, es herunterzuladen.

![](_page_34_Picture_9.jpeg)

Wenn Sie die Software aktualisieren möchten, wählen Sie **Ja** und drücken Sie auf **OK** Taste auf der Fernbedienung. Oder überspringen Sie diesen Schritt und aktualisieren Sie die Software zu einem späteren Zeitpunkt.

• Die Aktualisierung der Software kann einige Zeit in Anspruch nehmen.

• Schalten Sie das Gerät während der Aktualisierung nicht aus und trennen Sie nicht die Internetverbindung. Unterbrechungen während der Software Aktualisierung könnten zu dauerhaften Schäden des Bildschirms führen.

### <span id="page-35-0"></span>Das OSD (On-Screen Display) Menü OSD Menü Übersicht

<span id="page-35-1"></span>![](_page_35_Picture_143.jpeg)

![](_page_35_Picture_3.jpeg)

Einige Optionen sind nur verfügbar, wenn eine bestimmte Eingangssignalquelle ausgewählt ist.

![](_page_36_Picture_105.jpeg)

## <span id="page-36-0"></span>Bedienungen im OSD-Menü

5. Drücken Sie auf **MENU**, um das OSD 5. Drücken Sie auf **MENU**, um das OSD Menü zu beenden. Menü zu beenden. $\boxed{\text{Write}} \quad \boxed{\text{wets}} \quad \boxed{\text{fif-Page}} \quad \boxed{\text{fjeGate}}$ 

![](_page_37_Picture_2.jpeg)

![](_page_37_Picture_3.jpeg)

### <span id="page-38-1"></span><span id="page-38-0"></span>**Bild**-Menü

![](_page_38_Picture_187.jpeg)

![](_page_38_Picture_188.jpeg)

![](_page_39_Picture_164.jpeg)

### <span id="page-39-0"></span>**Ton**-Menü

![](_page_39_Picture_165.jpeg)

![](_page_39_Picture_166.jpeg)

### <span id="page-40-0"></span>**Einstellung**-Menü

Bildschirmbilder und Symbole in diesem Dokument dienen nur als Beispiele. Die tatsächlichen Anzeigen könnten davon abweichen.

![](_page_40_Picture_184.jpeg)

![](_page_40_Picture_185.jpeg)

![](_page_41_Picture_82.jpeg)

### <span id="page-42-0"></span>Multimediabetrieb

Multimedia bietet eine Vielzahl von Funktionen, wenn der Bildschirm mit USB-Laufwerken verbunden ist.

Wiedergabe von Dateien auf dem lokalen Laufwerk:

- 1. Schließen Sie das USB-Massenspeichergerät an die USB-Schnittstelle an, bevor Sie Dateien auf dem lokalen Laufwerk abspielen. Siehe [Multimediaeingänge anschließen](#page-29-1)  [auf Seite 30](#page-29-1) für weitere Einzelheiten.
- 2. Wenn ein USB-Flashlaufwerk an den ST550K angeschlossen wird, erscheint eine Meldung mit dem Hinweis, die APP zu starten. Die Benutzer können entscheiden, ob die APP gestartet werden soll oder nicht.

![](_page_42_Picture_6.jpeg)

3. Wählen Sie das gewünschte Menü aus.

#### <span id="page-42-1"></span>Multimediatasten auf der Fernbedienung

Verwenden Sie die Tasten auf der Fernbedienung, um die Multimediatasten zu bedienen.

![](_page_42_Picture_10.jpeg)

![](_page_42_Picture_11.jpeg)

![](_page_42_Picture_131.jpeg)

![](_page_43_Picture_144.jpeg)

#### <span id="page-43-0"></span>Anzeige von Dateien

Um die Dateien auf Ihrem USB-Flashlaufwerk anzuzeigen, stecken Sie das USB-Flashlaufwerk einfach in die **USB** Buchse des Bildschirms und wählen Sie aus **BILD**, **LIED**, **VIDEO** aus.

#### **BILD**

Listet sämtliche unterstützten Bilddateien in der Miniaturbildansicht auf. Wählen Sie das Bild aus, das Sie anzeigen möchten, und führen Sie je nach Bedarf die auf dem Bildschirm angebotenen Funktionen aus.

![](_page_43_Picture_6.jpeg)

Bild Player Menüoptionen

![](_page_43_Picture_145.jpeg)

![](_page_43_Picture_146.jpeg)

![](_page_43_Picture_10.jpeg)

- Anstatt auf die **INFO** Taste auf der Fernbedienung zu drücken, werden die Metadaten der Auswahl auf dem Cursor etwas 3 Sekunden später angezeigt.
- Verwenden Sie  $4 / b / \rightarrow / \rightarrow$  und **OK** zur Auswahl mehrerer Dateien als eine Wiedergabeliste.
- Verwenden Sie 4 /  $\blacktriangleright$  für das vorherige/nächste Bild in der Wiedergabe.

#### **LIED**

Wählen Sie den Titel aus, den Sie wiedergeben möchten, und führen Sie je nach Bedarf die auf dem Bildschirm angebotenen Funktionen aus.

![](_page_44_Picture_3.jpeg)

#### Musik Player Menüoptionen

![](_page_44_Picture_73.jpeg)

• Anstatt auf die **INFO** Taste auf der Fernbedienung zu drücken, werden die Metadaten der Auswahl auf dem Cursor etwas 3 Sekunden später angezeigt.

• Verwenden Sie  $4 /$   $\blacktriangleright$  /  $\blacktriangle$  /  $\blacktriangleright$  und **OK** zur Auswahl mehrerer Dateien als eine Wiedergabeliste.

#### **VIDEO**

Wählen Sie die Videodatei aus, die Sie wiedergeben möchten, und führen Sie je nach Bedarf die auf dem Bildschirm angebotenen Funktionen aus.

Video Player Menüoptionen

![](_page_45_Picture_120.jpeg)

![](_page_45_Picture_5.jpeg)

• Anstatt auf die **INFO** Taste auf der Fernbedienung zu drücken, werden die Metadaten der Auswahl auf dem Cursor etwas 3 Sekunden später angezeigt.

- Verwenden Sie  $4 /$   $\blacktriangleright$  /  $\blacktriangle$  /  $\blacktriangleright$  und **OK** zur Auswahl mehrerer Dateien als eine Wiedergabeliste.
- Drücken Sie mehrmals auf **PREV**/**NEXT**, um die Rücklauf-/Vorlaufgeschwindigkeit zu erhöhen.

![](_page_46_Picture_127.jpeg)

![](_page_46_Picture_128.jpeg)

![](_page_46_Picture_129.jpeg)

### <span id="page-47-0"></span>Arbeiten mit Android OS

Gehen Sie für den Wechsel zu Android OS wie folgt vor:

1. Drücken Sie auf der Fernbedienung/dem Steuerungsfeld auf **INPUT** und wählen Sie **ANDROID**. Die Startseite wird angezeigt.

![](_page_47_Picture_4.jpeg)

- 2. Wählen Sie die Applikation, auf die Sie zugreifen möchten.
	- Verwendung des Touchpen: Tippen Sie auf das gewünschte Symbol der Applikation, um die Applikation zu starten.
	- Verwendung der Fernbedienung: Drücken Sie auf ( oder ) zur Auswahl der gewünschten Applikation und drücken Sie auf **OK**, um die Applikation zu starten.

• Wählen Sie Alle Apps (**HEE**) für den Zugriff auf sämtliche Applikationen.

- Wenn Sie zur Startseite zurückkehren möchten, tippen Sie auf das Symbol auf dem Bildschirm oder drücken Sie auf die Startseitentaste ( ) auf der Fernbedienung.
- Das System unterstützt keine Applikationen von Drittanbietern. Die geschlossene Plattform gewährleistet die ordnungsgemäße Nutzung des Bildschirms durch das Verhindern des Downloads und Nutzung von nicht genehmigten Apps. Dies verringert die Möglichkeit unerwarteter Schäden oder Defekte.

## <span id="page-48-0"></span>Über Alle Apps

![](_page_48_Picture_2.jpeg)

Verwenden Sie den Touchpen oder die Tasten auf der Fernbedienung, um das Android OS zu bedienen.

![](_page_48_Picture_129.jpeg)

#### <span id="page-49-0"></span>Browser

Tippen Sie auf , um **Browser** auszuführen. Mit dieser Applikation können Sie Webseiten anzeigen.

Stellen Sie vor dem Ausführen dieser Applikation sicher, dass der Monitor mit dem Internet verbunden ist.

![](_page_49_Figure_4.jpeg)

Tippen Sie auf das Symbol oben, um die Funktion zu aktivieren. Wischen Sie auf dem Bildschirm, um die angezeigte Seite zu scrollen.

![](_page_49_Picture_123.jpeg)

### <span id="page-50-0"></span>X-Sign

Tippen Sie auf X, um X-Sign zu starten. X-Sign ist eine Player App für Inhalte. Benutzer können Inhalte mit X-Sign Designer über Ihre PCs oder Laptops bearbeiten.

![](_page_50_Picture_3.jpeg)

Nach der Bearbeitung von Inhalten können Benutzer die Datei über ein USB-Flashlaufwerk auf den Monitor importieren. Die Inhalte werden anschließend automatisch wiedergegeben.

X-Sign Designer kann von der BenQ Webseite heruntergeladen werden. Bitte lesen Sie die Anweisungen auf der Postkarte im Zubehörset.

#### <span id="page-51-0"></span>ES File Explorer

Tippen Sie auf <sub>GB</sub>, um **ES File Explorer** auszuführen. Mit dieser Applikation können Sie die Dateien und Applikationen verwalten.

![](_page_51_Figure_3.jpeg)

Tippen Sie auf die Kategorie auf der linken Seite und wählen Sie den gewünschten Ordner aus. Tippen Sie im Ordner auf eine Datei, um die Datei je nach verfügbarer Option anzuzeigen oder zu bearbeiten.

![](_page_51_Picture_114.jpeg)

#### <span id="page-52-0"></span>Multimedia

Tippen Sie auf , um **Multimedia** auszuführen. Mit dieser Applikation können Sie die im internen Speicher oder auf verbundenen Speichergeräten gespeicherten Fotos, Lieder oder Videos durchsuchen.

![](_page_52_Picture_123.jpeg)

- Tippen Sie auf **Alle**, um alle Dateien anzuzeigen.
- Tippen Sie auf **Bild**, um Fotos anzuzeigen. Tippen Sie auf das gewünschte Foto, um es im Vollbild anzuzeigen.
- Tippen Sie auf **Lied**, um Audiodateien anzuzeigen. Tippen Sie auf die gewünschte Audiodatei, um das Lied/den Audioclip abzuspielen.
- Tippen Sie auf **Video**, um Videos anzuzeigen. Tippen Sie auf die gewünschte Videodatei, um das den Videoclip abzuspielen.

#### Unterstützte Multimedia Dateiformate

#### **Video**

![](_page_52_Picture_124.jpeg)

#### **Foto**

![](_page_53_Picture_40.jpeg)

#### **Audio**

![](_page_53_Picture_41.jpeg)

### <span id="page-54-0"></span>Einstellungen

Tippen Sie auf , um **Einstellungen** auszuführen. Mit dieser Applikation können Sie die Einstellungen Ihres Gerätes anzeigen und konfigurieren.

![](_page_54_Picture_114.jpeg)

Tippen Sie auf die gewünschte Menüoption, um das Untermenü aufzurufen.

![](_page_54_Picture_115.jpeg)

#### <span id="page-55-0"></span>WPS Office

Tippen Sie auf **W<sub>7</sub>**, um WPS Office auszuführen. Mit dieser Applikation können Sie fast jedes Dateiformat öffnen, darunter PDFs und Microsoft Word, PowerPoint und Excel .<br>Dokumente.

![](_page_55_Picture_3.jpeg)

Tippen Sie auf das Symbol oben, um auf die Funktion zuzugreifen.

![](_page_55_Picture_89.jpeg)

#### Unterstützte Office Versionen und Dateiformate

Unterstützte Office Versionen: 97 / 2000 / XP / 2003 / 2007 / 2010

Unterstützte Office Software Formate:

![](_page_55_Picture_90.jpeg)

### <span id="page-56-1"></span><span id="page-56-0"></span>Produktinformationen Technische Daten

![](_page_56_Picture_154.jpeg)

![](_page_57_Picture_182.jpeg)

![](_page_57_Picture_2.jpeg)

Die Spezifikationen und Funktionen können ohne Vorankündigung geändert werden.

![](_page_58_Picture_48.jpeg)

• OS: Dieses Android 4.3 Betriebssystem ist nicht das Standard Android, so dass der Zugriff auf<br>∙ Google Play™ nicht möglich ist. Die APK kann nicht am Standardort installiert werden. Ohne Verwaltungsberechtigung wird die Installationsfunktion nicht funktionieren. Es gibt keine Garantie, dass die selbst installierte APK normal funktioniert.

• Speicherplatz: Die Speicherung von Inhalten könnte je nach Region für das Produkt variieren. Das vorinstallierte System und Apps könnten einigen Speicherplatz belegen.

### <span id="page-59-0"></span>Abmessungen ST430K

![](_page_59_Figure_2.jpeg)

![](_page_59_Figure_3.jpeg)

![](_page_59_Figure_4.jpeg)

![](_page_59_Figure_5.jpeg)

Einheit: mm

#### ST550K

![](_page_60_Figure_2.jpeg)

Einheit: mm

#### ST650K

![](_page_61_Figure_2.jpeg)

![](_page_61_Figure_3.jpeg)

![](_page_61_Figure_4.jpeg)

![](_page_61_Figure_5.jpeg)

Einheit: mm

## <span id="page-62-0"></span>Unterstützte Eingangssignalauflösung

![](_page_62_Picture_121.jpeg)

![](_page_63_Picture_56.jpeg)

![](_page_63_Picture_2.jpeg)

 $\overline{\cdot \bigcirc}$  interstützt

• Leer: nicht unterstützt

## <span id="page-64-0"></span>Problemlösung

![](_page_64_Picture_158.jpeg)

![](_page_65_Picture_70.jpeg)

11/17/16